# **전자결재 시스템 – 버튼 미 동작 및 전자메일의 파일첨부 오류**

Internet Explorer로 전자결재 시스템을 사용할 때 발생하는 전자결재 시스템 버튼 미 동작 및 전자메일의 파일첨부 오류에 대한 해결방법을 알려 드립니다.

## 1. 오류 현상

### 1.1 전자결재 시스템 버튼 미 동작

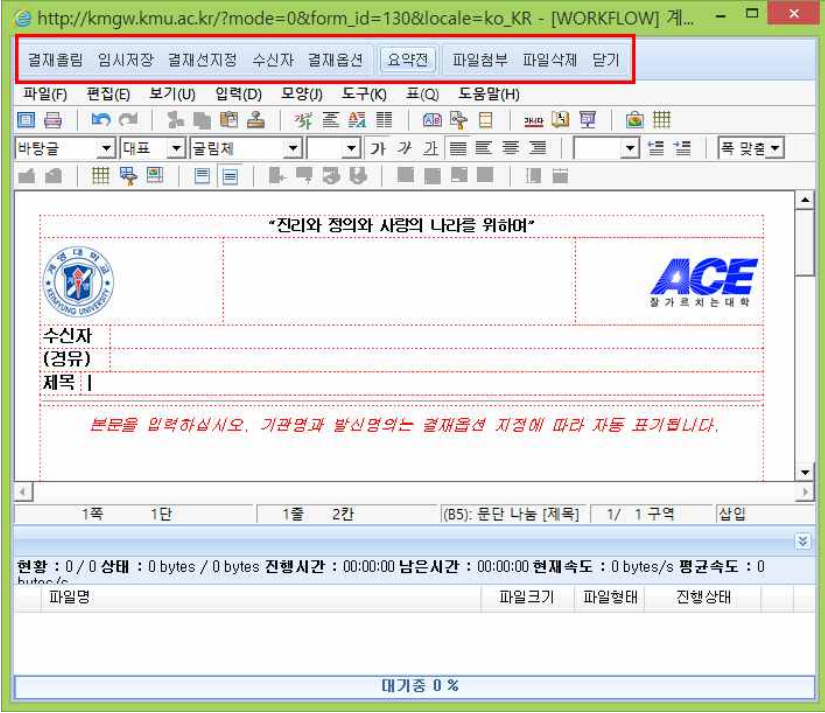

#### 1.2 전자메일의 파일첨부 오류

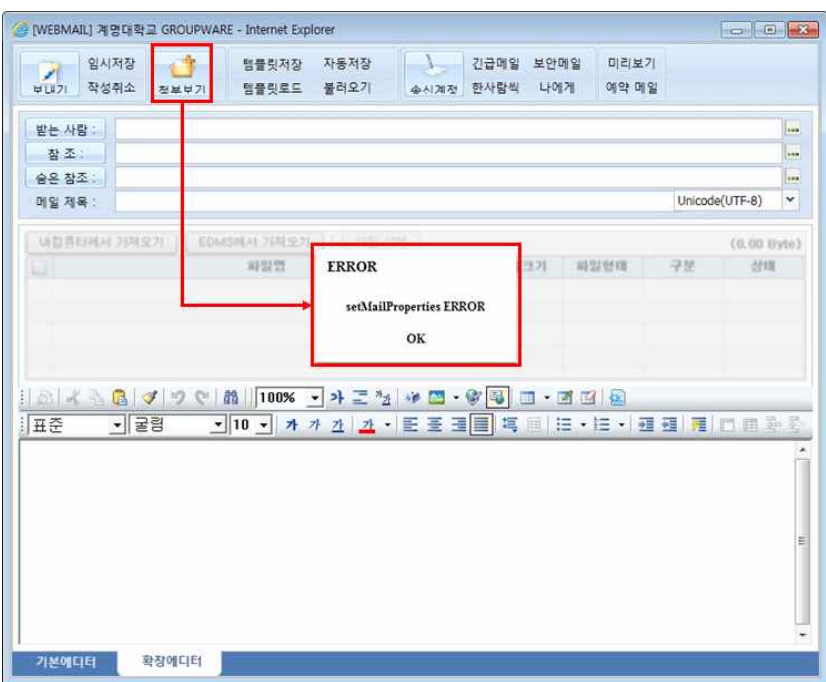

## 2. 해결방법

Internet Explorer를 아래와 같이 설정합니다.

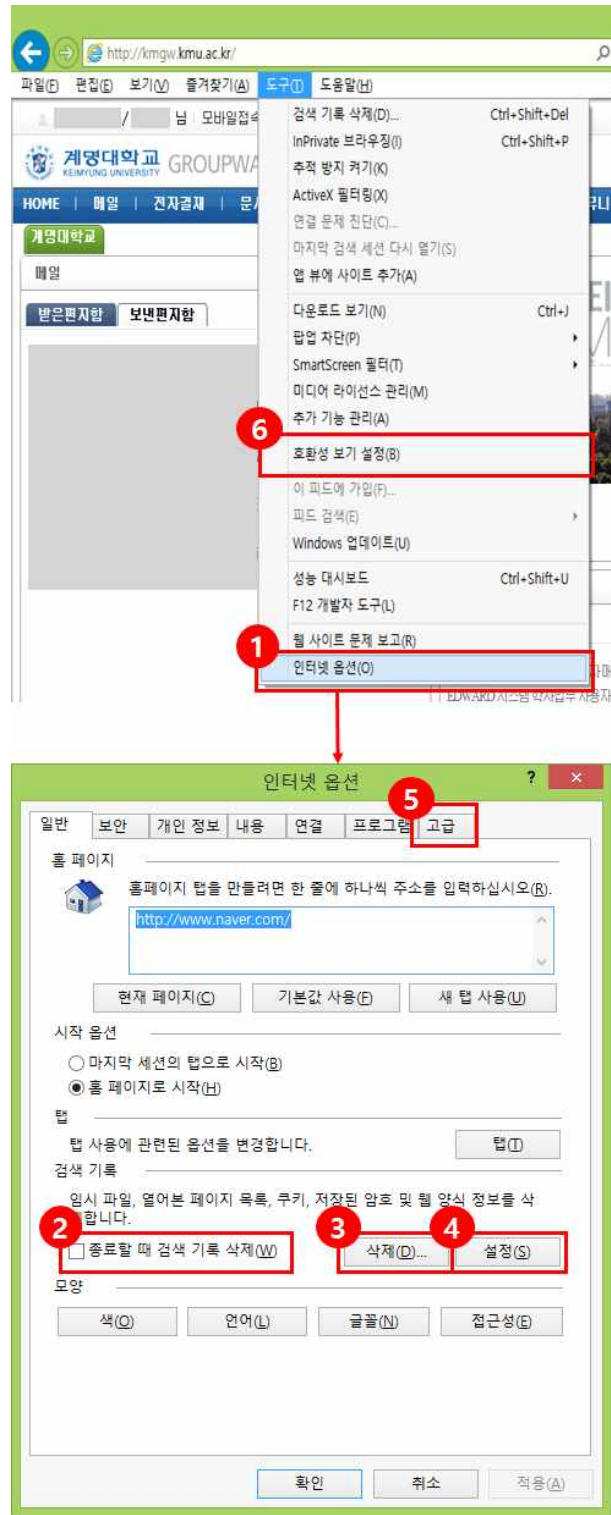

① 도구 클릭 → 인터넷옵션 클릭 합니다. (상단의 메뉴가 안보이면 Internet Explorer에서 Alt 입력) ② 종료할 때 검색 기록 삭제 : 체크해제 후 ③, ④, ⑤, ⑥번을 진행하시고 확인 버튼을 클릭합니다. ※ 나머지 ③, ④, ⑤, ⑥번에 대해서는 다음 Page에서 상세 안내.

# **전자결재 시스템 – 버튼 미 동작 및 전자메일의 파일첨부 오류**

### 2. 해결방법(계속)

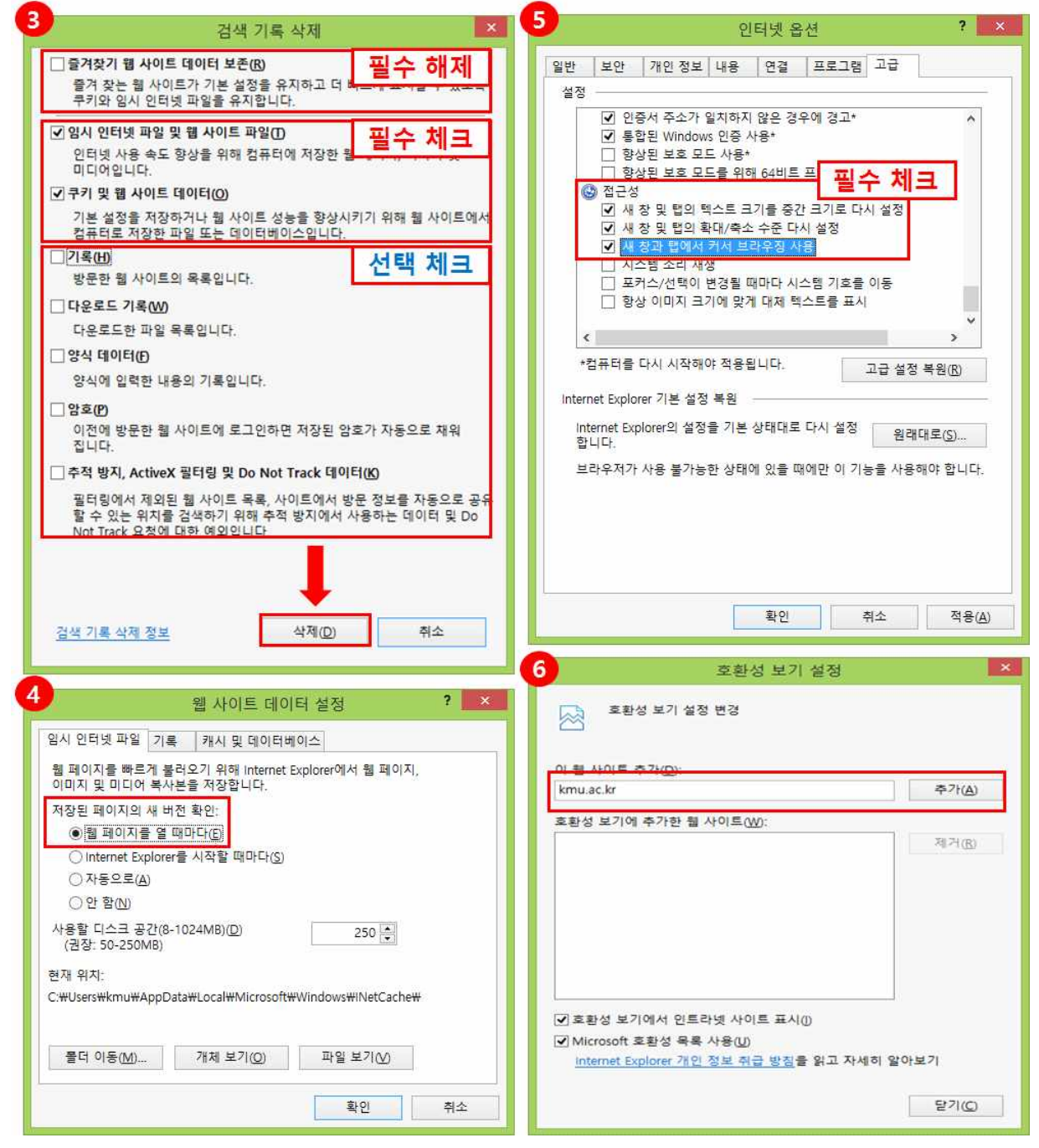

③ 즐겨찾기 웹 사이트 데이터 보존(**필수 해제**)

 임시 인터넷 파일 및 웹 사이트 파일, 쿠키 및 웹 사이트 데이터(필수 체크) 기록, 다운로드 기록, 양식 데이터, 암호, 추적방지 ActiveX 필터링 및 Do Not Track 데이터(선택 체크) 위와 같이 설정 후 삭제 버튼 클릭합니다. ④ 저장된 페이지의 새 버전 확인 : 웹 페이지를 열 때마다 선택 후 확인버튼을 클릭합니다.

⑤ 접근성의 새창 및 탭의 크기를 중간 크기로 다시 설정, 새 창 및 탭의 확대/축소 수준 다시 설정, 새 창과 탭에서 커서 브라우징 사용을 체크하시고 확인 버튼을 클릭합니다.

⑥ 이 웹 사이트 추가에 kmu.ac.kr을 입력하고 추가 버튼을 클릭한 후 닫기 버튼을 클릭합니다.